# ACFA Intellect

# Руководство по настройке и работе с модулем интеграции Рубеж GLOBAL

Last update 01/04/2022

# Содержание

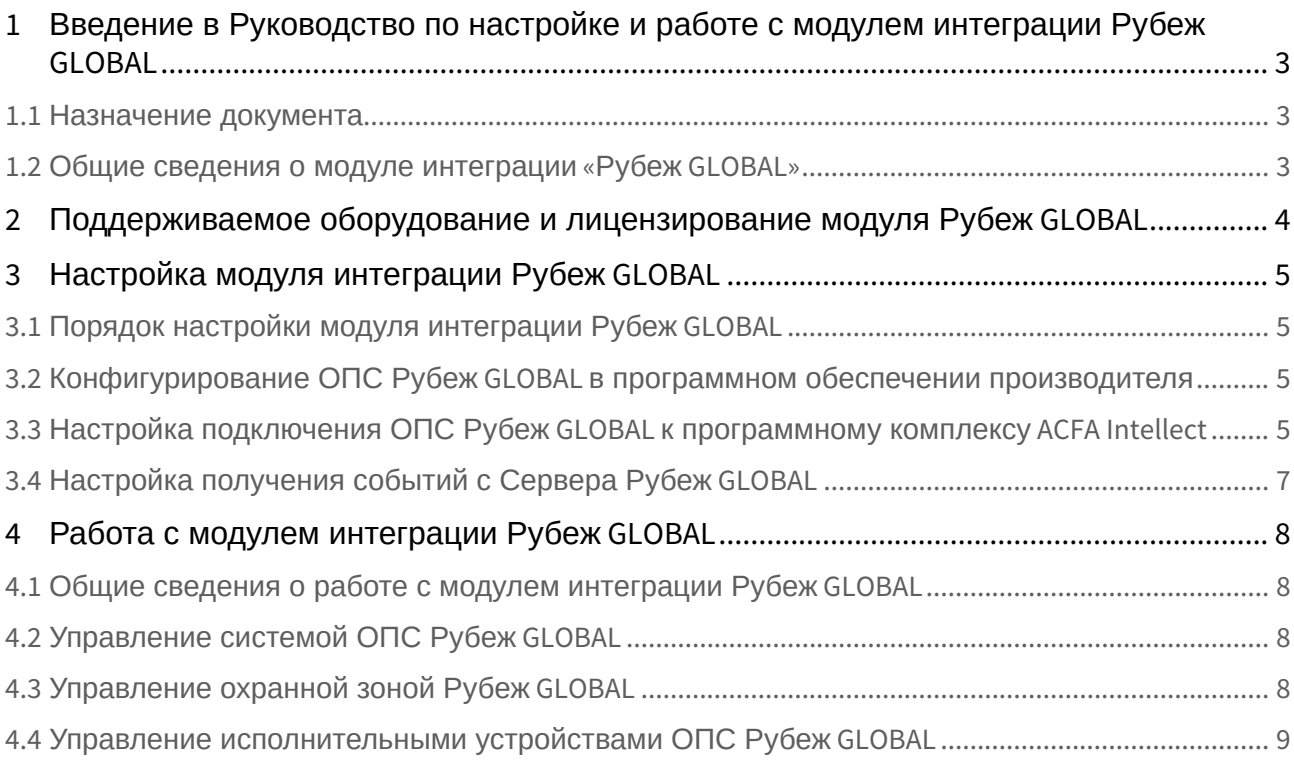

<span id="page-2-0"></span>1 Введение в Руководство по настройке и работе с модулем интеграции Рубеж GLOBAL

#### **На странице:**

- [Назначение документа](#page-2-1)
- [Общие сведения о](#page-2-2)  модуле интеграции «Рубеж GLOBAL»

### <span id="page-2-1"></span>1.1 Назначение документа

Документ *Руководство по настройке и работе с модулем интеграции Рубеж GLOBAL* является справочноинформационным пособием и предназначен для настройщиков и операторов модуля *Рубеж GLOBAL*. Данный модуль работает в составе подсистемы охранно-пожарной сигнализации, реализованной на базе программного комплекса *ACFA Intellect* .

В данном Руководстве представлены следующие материалы:

- 1. общие сведения о модуле интеграции *Рубеж GLOBAL*;
- 2. настройка модуля интеграции *Рубеж GLOBAL*;
- 3. работа с модулем интеграции *Рубеж GLOBAL*.

## <span id="page-2-2"></span>1.2 Общие сведения о модуле интеграции «Рубеж GLOBAL»

Модуль интеграции *Рубеж GLOBAL* работает в составе подсистемы *ОПС*, реализованной на базе ПК *ACFA Intellect*, и предназначен для контроля и управления приборами ОПС *Рубеж GLOBAL*. Конфигурирование оборудования ОПС Рубеж GLOBAL в программном комплексе *ACFA Intellect* невозможно.

Перед началом работы с модулем интеграции *Рубеж GLOBAL* необходимо назначить адреса оборудованию и установить его на охраняемый объект.

#### **Внимание!**

Совместная работа модулей интеграции *Рубеж GLOBAL* и *Рубеж* невозможна.

Для работы с модулем интеграции *Рубеж GLOBAL* необходимо распаковать архив rubezh\_global\_modules.zip, расположенный в папке <Директория установки ПК *Интеллект*>\Modules.

## <span id="page-3-0"></span>2 Поддерживаемое оборудование и лицензирование модуля Рубеж GLOBAL

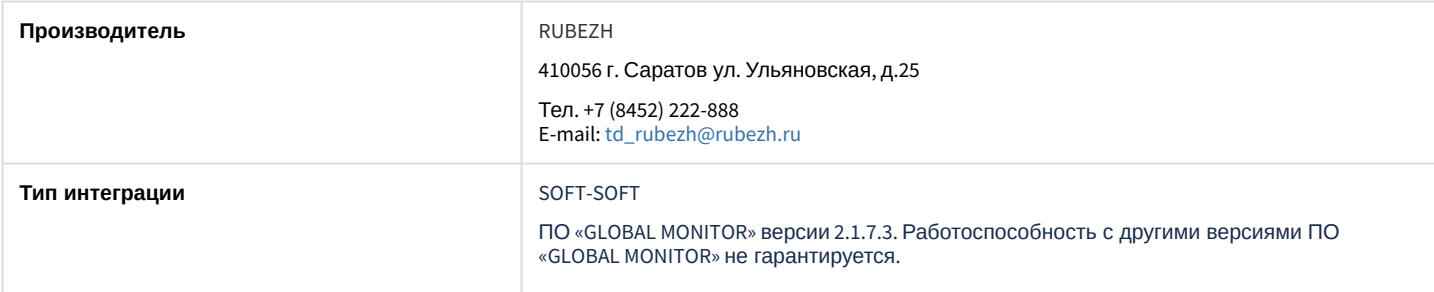

#### **Поддерживаемое оборудование**

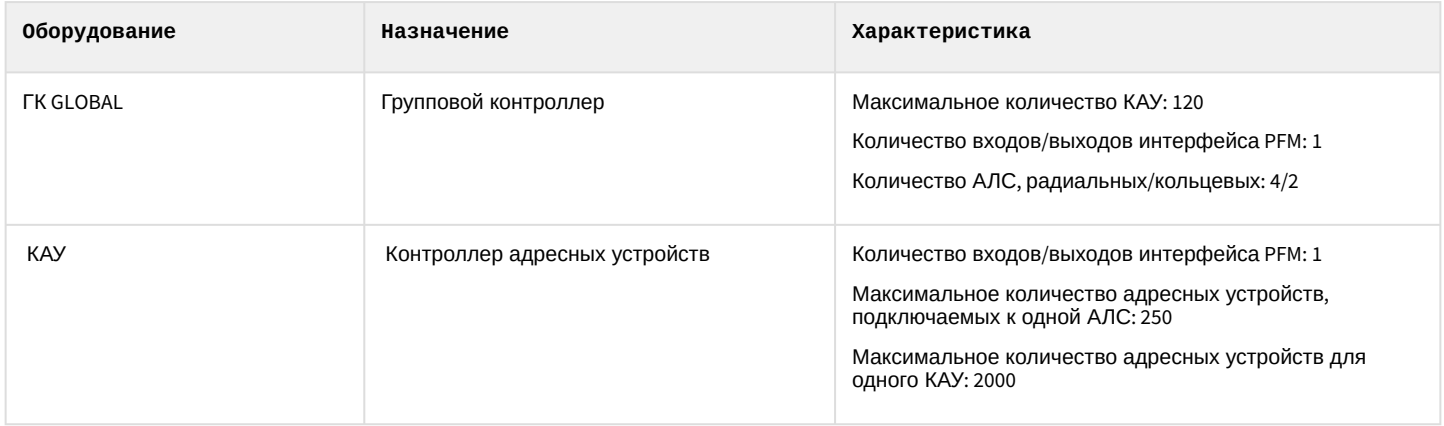

#### **Защита модуля**

За одно подключение к ПО «GLOBAL MONITOR».

#### **Примечание**

Приведенная выше информация относится только к интеграции с ПО «GLOBAL MONITOR» протокол R2 (СПЗ "GLOBAL").

Интеграция с ПО FireSec и устройствами Рубеж протокол R3 выполнена производителем RUBEZH и в ПК *Интеллект* лицензией не защищается. Однако, для работы интеграции системы Рубеж протокол R3 с ПК *Интеллект* необходим ключ защиты Hasp pro с разрешением на работу с ПК *Интеллект*, который приобретается у компании RUBEZH.

# <span id="page-4-0"></span>3 Настройка модуля интеграции Рубеж GLOBAL

## <span id="page-4-1"></span>3.1 Порядок настройки модуля интеграции Рубеж GLOBAL

#### Настройка модуля интеграции *Рубеж GLOBAL* производится в следующей последовательности:

- 1. Конфигурирование ОПС *Рубеж GLOBAL* [в программном обеспечении производителя](#page-4-2).
- 2. [Настройка подключения ОПС](#page-4-3) *Рубеж GLOBAL* к программному комплексу *ACFA Intellect*.
- 3. [Настройка получения событий](#page-6-0).

## <span id="page-4-2"></span>3.2 Конфигурирование ОПС Рубеж GLOBAL в программном обеспечении производителя

Для работы с ОПС *Рубеж GLOBAL* в программном комплексе *ACFA Intellect* необходимо изначально сконфигурировать систему в программном обеспечении производителя.

Настройка ОПС *Рубеж GLOBAL* осуществляется в программном обеспечении *Глобал* (FireSec 2.1.7.3).

После установки программного обеспечения *Глобал* необходимо в утилите *Администратор Глобал* сконфигурировать ОПС (добавить и настроить устройства ОПС *Рубеж GLOBAL*, настроить охранные зоны) и записать конфигурацию в приборы.

<span id="page-4-3"></span>3.3 Настройка подключения ОПС Рубеж GLOBAL к программному комплексу ACFA Intellect

Настройка подключения ОПС *Рубеж CLOBAL* к программному комплексу *ACFA Intellect* осуществляется следующим способом:

1. Создать на базе объекта **Компьютер** на вкладке **Оборудование** диалогового окна **Настройка системы** объект **РУБЕЖ (Global)**.

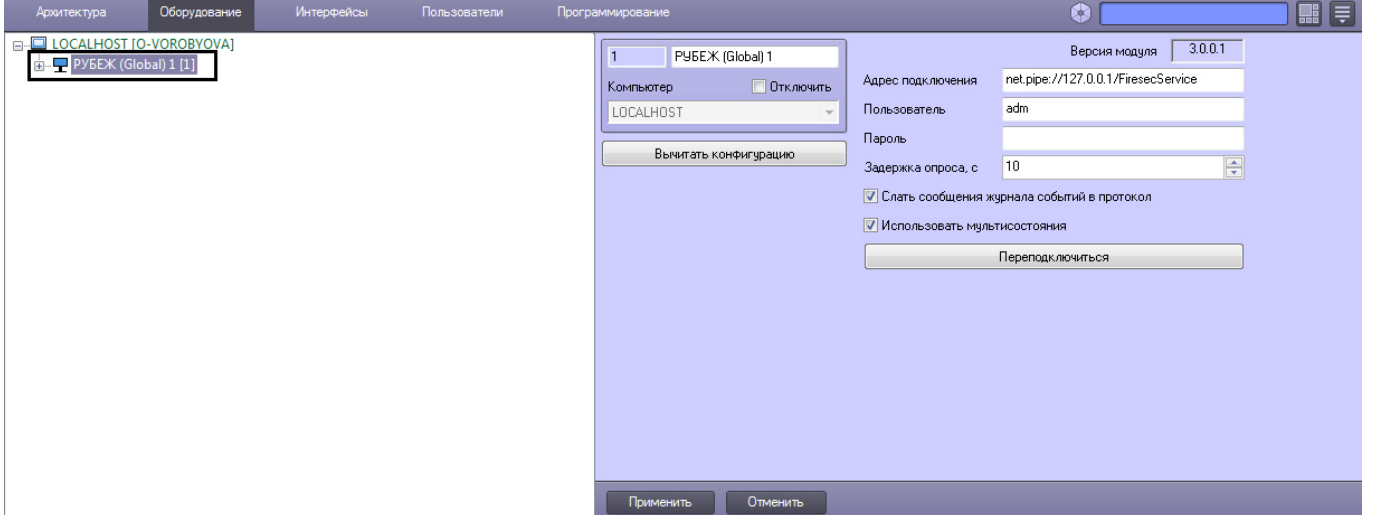

- 2. На панели настроек объекта **РУБЕЖ (Global)** задать параметры подключения:
	- a. Ввести адрес Сервера *Рубеж GLOBAL* в соответствующем поле (**1**). Адрес Сервера *Рубеж GLOBAL* указан во вкладке **Статус** утилиты *Сервер приложений*

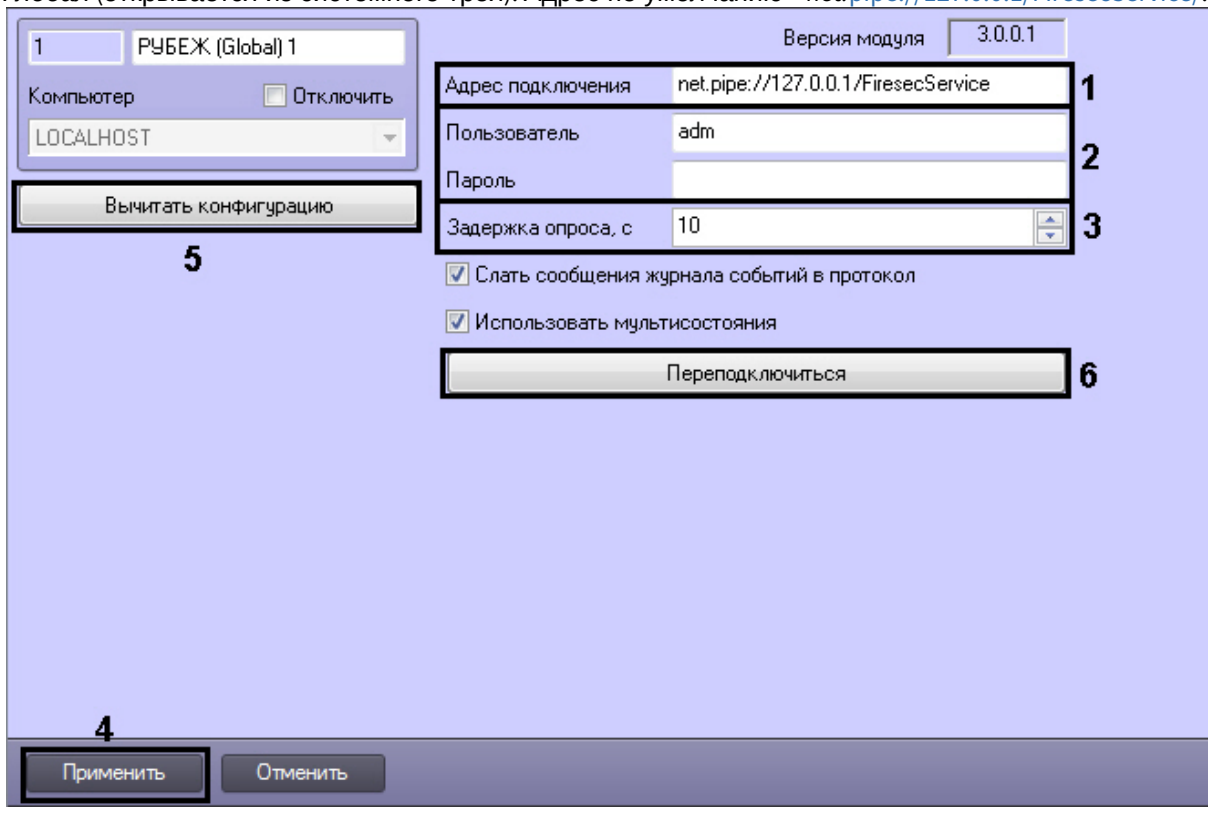

*Глобал* (открывается из системного трея). Адрес по умолчанию – *net.*[pipe://127.0.0.1/FiresecService/.](pipe://127.0.0.1/FiresecService/)

- b. Задать имя пользователя и пароль подключения к Серверу *Рубеж GLOBAL* (**2**). По умолчанию имя пользователя **adm**, пароля нет.
- c. В поле **Задержка опроса** указать период времени в секундах, соответствующий времени между опросами (**3**).
- 3. Нажать кнопку **Применить** (**4**).
- 4. Нажать кнопку **Вычитать конфигурацию** (**5**).

В результате произойдет подключение к Серверу *Рубеж GLOBAL*, вычитка конфигурации системы и построение дерева объектов в ПК *ACFA Intellect*.

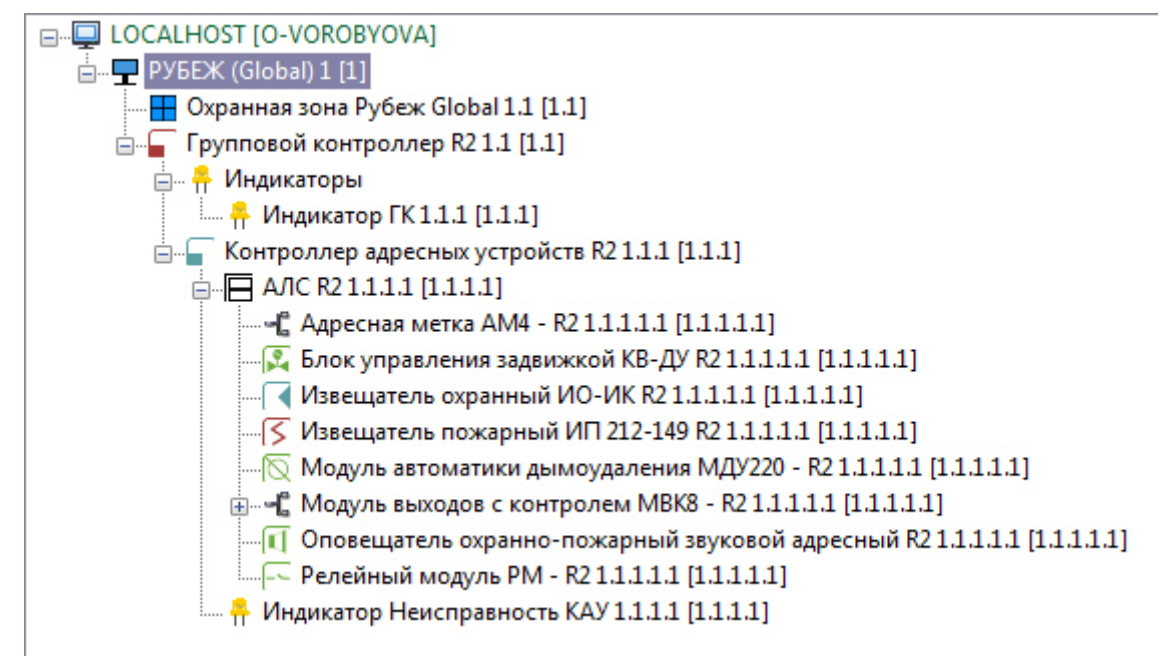

#### **Примечание.**

В случае потери связи с Сервером *Рубеж GLOBAL*, необходимо нажать кнопку **Переподключиться** (**6**).

# <span id="page-6-0"></span>3.4 Настройка получения событий с Сервера Рубеж GLOBAL

По умолчанию все события с Сервера *Рубеж GLOBAL* попадают в протокол событий ПК *ACFA Intellect*.

Для отключения поступления событий необходимо снять флажок **Слать сообщения журнала событий в протокол** (**1**) на панели настроек объекта **РУБЕЖ (Global)**.

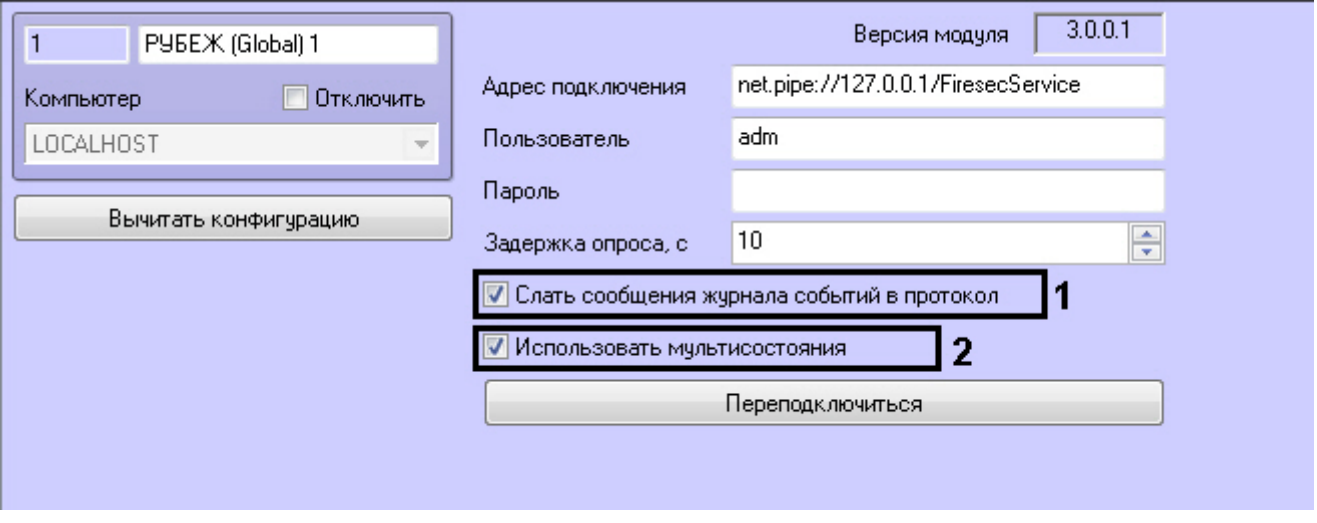

Установить флажок **Использовать мультисостояния**, если необходимо отображать на карте все состояния объектов системы *Рубеж GLOBAL* (**2**).

Нажать кнопку **Применить**.

# <span id="page-7-0"></span>4 Работа с модулем интеграции Рубеж GLOBAL

## <span id="page-7-1"></span>4.1 Общие сведения о работе с модулем интеграции Рубеж GLOBAL

Для работы с модулем интеграции *Рубеж GLOBAL* используются следующие интерфейсные объекты:

- 1. **Карта**;
- 2. **Протокол событий**.

Сведения по настройке интерфейсных объектов **Карта** и **Протокол событий** приведены в документе [Программный комплекс Интеллект](https://doc.axxonsoft.com/confluence/pages/viewpage.action?pageId=83500164): Руководство Администратора.

[Работа с данными интерфейсными объектами подробно описана в документе](https://doc.axxonsoft.com/confluence/pages/viewpage.action?pageId=83499967) Программный комплекс Интеллект: Руководство Оператора.

## <span id="page-7-2"></span>4.2 Управление системой ОПС Рубеж GLOBAL

Управление системой ОПС *Рубеж GLOBAL* осуществляется в интерактивном окне **Карта** с использованием функционального меню объекта **РУБЕЖ (Global)**.

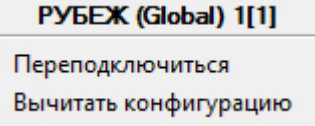

Управление системой ОПС *Рубеж GLOBAL* описано в таблице.

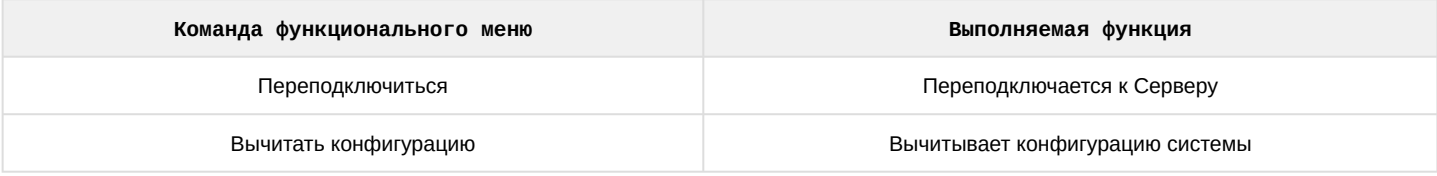

## <span id="page-7-3"></span>4.3 Управление охранной зоной Рубеж GLOBAL

Управление охранной зоной ОПС *Рубеж GLOBAL* осуществляется в интерактивном окне **Карта** с использованием функционального меню объекта **Охранная зона Рубеж Global**.

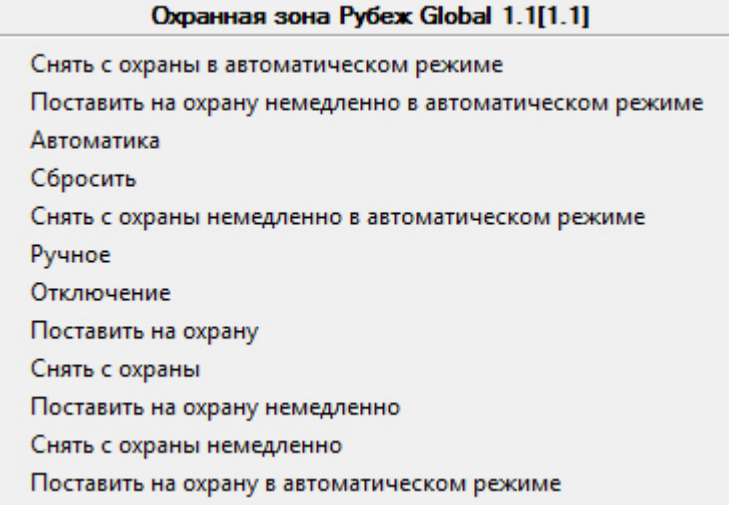

Управление охранной зоной ОПС *Рубеж GLOBAL* описано в таблице.

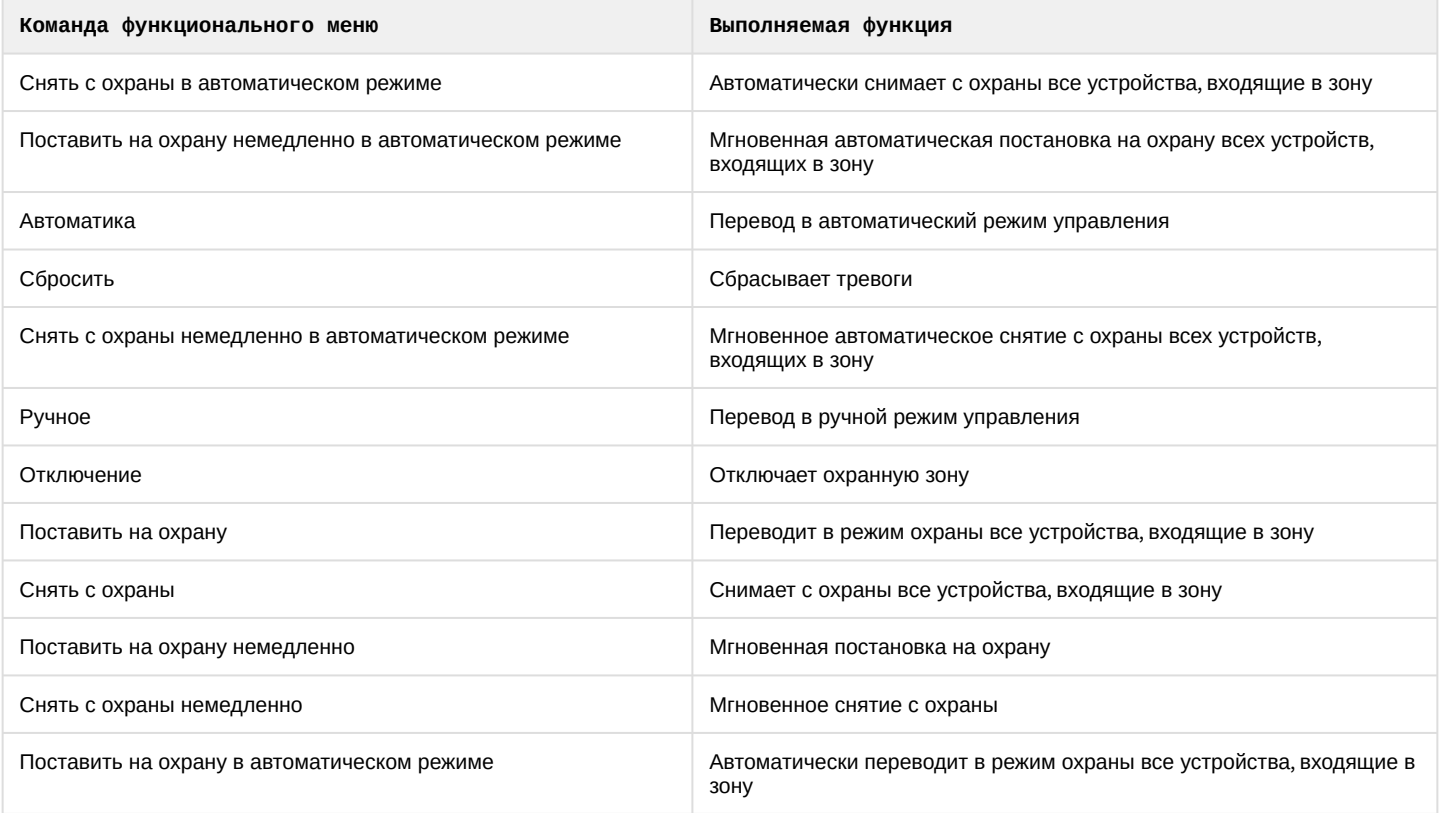

# <span id="page-8-0"></span>4.4 Управление исполнительными устройствами ОПС Рубеж GLOBAL

Управление исполнительными устройствами ОПС *Рубеж GLOBAL* осуществляется в интерактивном окне **Карта** с использованием функционального меню соответствующего объекта.

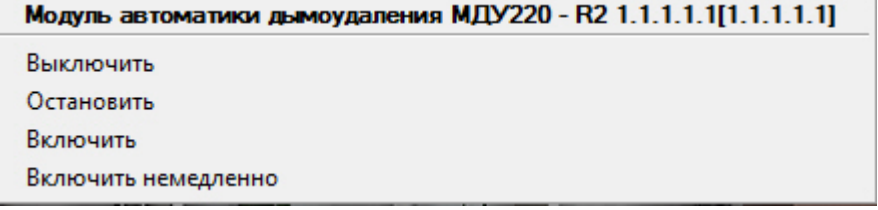

Управление исполнительными устройствами описано в таблице.

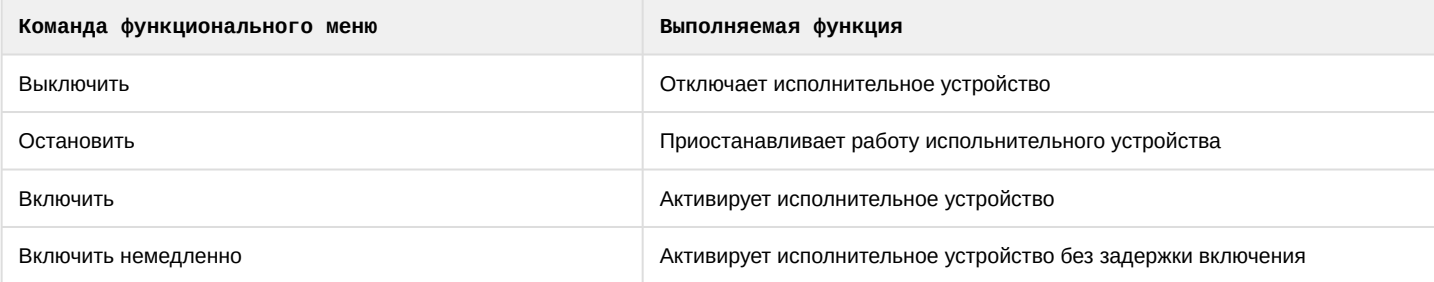